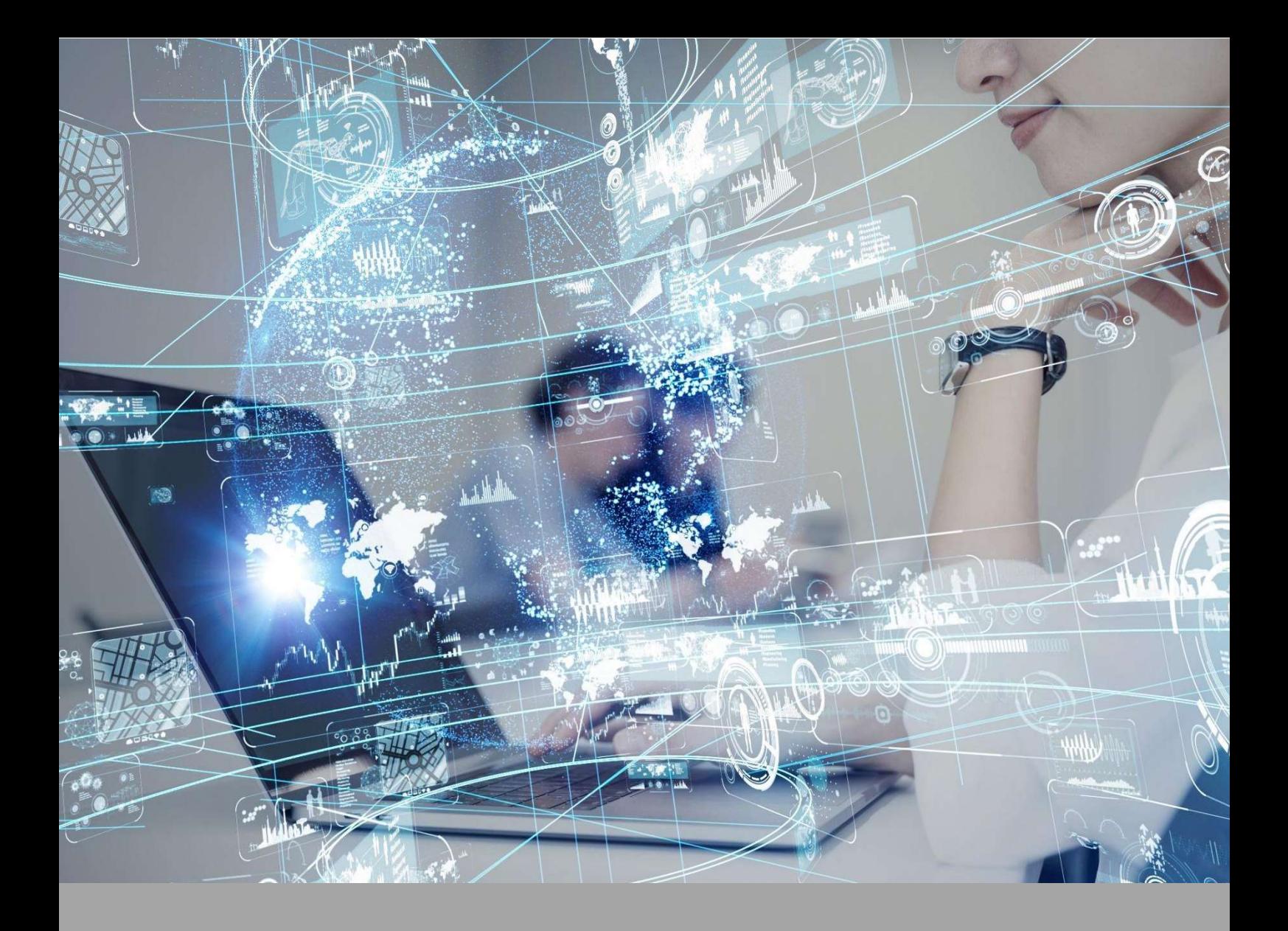

# Roteiro de Aula Prática

## FÍSICA GERAL E EXPERIMENTAL: ENERGIA

### Disciplina: Física Geral e Experiemental: Energia

Clique aqui e veja orientações e exemplos de roteiro de aula prática.

### ROTEIRO DE AULA PRÁTICA 1

Unidade: 1

Aula (White Label)/Seção (KLS): 3

### **SOFTWARE**

☐Software / X Acesso on-line

X Pago / ☐ Não Pago

### Infraestrutura:

Computador (exclusivamente) com acesso à internet, e com o mínimo de 4 GB de Memória RAM.

### Descrição do software:

O ALGETEC Laboratórios Virtuais é uma ferramenta online que simula situações reais de laboratórios nas áreas de engenharia e saúde e seguem com alto grau de fidelização os experimentos realizados nos equipamentos físicos da ALGETEC.

### ATIVIDADE PRÁTICA 1

### Atividade proposta:

Olá, caro aluno! Nesta atividade você irá operar os equipamentos do Laboratório Virtual para investigar a validade do princípio de conservação de energia em um movimento de Rolamento, isto é, um movimento onde um objeto cilíndrico é submetido a um movimento de translação com rotação, que ocorrerá em um plano inclinado. Para fazer isso você precisará operar um multicronômetro digital ligado a um sensor que irá registrar a velocidade de translação de dois cilindros de aço: um oco e um maciço. Com os dados obtidos será possível calcular grandezas como a velocidade angular, o momento de inércia, a energia cinética de translação, a energia cinética de rotação e a energia potencial gravitacional para cada um dos objetos testados.

### Obietivos:

O objetivo para o desevolvimento dessa atividade consiste em testar a aplicabilidade de conceitos envolvidos no princípio de conservação de energia na prática.

De forma mais específica, obter os valores da energia cinética de translação e rotação dos objetos testados no exato momento em que passarem pelo sensor para ser capaz de comparar com a energia potencial gravitacional de cada objeto no momento inicial de seu movimento.

Procedimentos para a realização da atividade:

Para realizar este experimento, siga os passos indicados abaixo:

- 1. Você deverá acessar o link do simulador, via AVA, sem necessidade de login e senha da plataforma do simulador.O experimento que será executado é descrito por "Princípio da Conservação da Energia".
- 2. Clicando no link, abrirá uma página em que você verá o menu abaixo. Clique na opção "Experimento", indicado na cor verde na figura abaixo, e acesse o laboratório virtual. É importante notar que em seu primeiro acesso ao laboratório virtual o software pode demorar um pouco para carregar; mas não se assuste, é normal. Nos próximos acessos o carregamento será mais rápido. Caso tenha curiosidade, os outros itens do Menu podem ser de boa ajuda. Mas atenção! Não siga o roteiro de acordo com o documento "roteiro.pdf" disponibilizado nesta página. Tal arquivo pode ser uma fonte interessante para leitura complementar e detalhamento, mas o procedimento que você deve adotar deve ser exatamente como o descrito aqui em nosso Roteiro de Aula Prática.

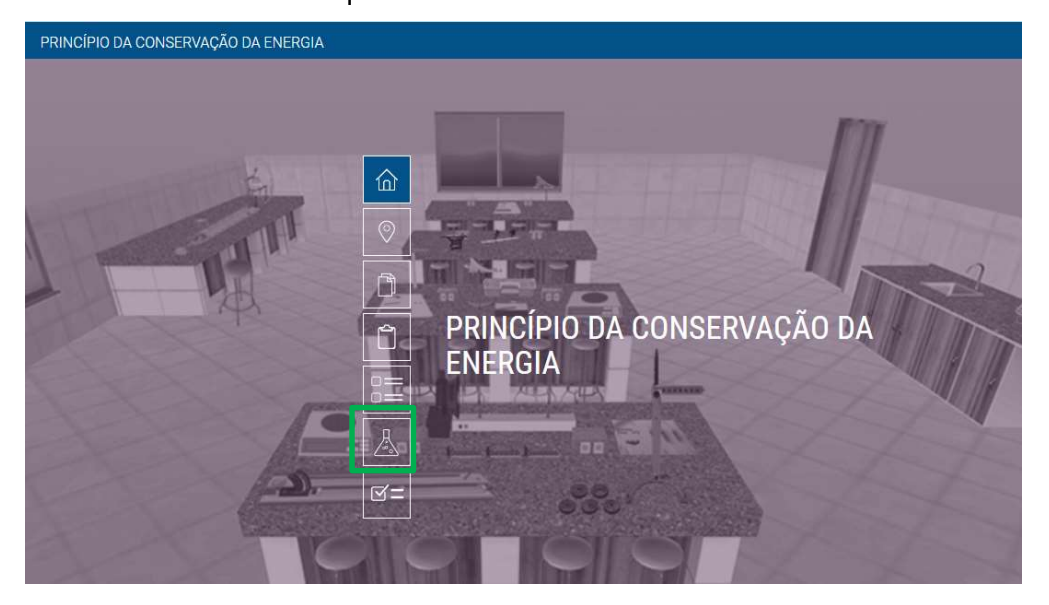

- 3. Para dar início ao experimento, nivele a base com o auxílio do nível bolha. Para isso, clique sobre o nível que está sobre a bancada e arraste até a posição destacada em vermelho no plano inclinado. Para nivelar, basta clicar com o botão direito do mouse sobre o nível bolha e selecionar a opção "Nivelar base".
- 4. Ajuste a posição do sensor para a distância desejada. Para isso, clique sobre o sensor e arraste o mouse. Perceba que, no canto inferior esquerdo da tela, surgirá uma janela, como indicado na figura abaixo, com a escala graduada do plano inclinado e a indicação da posição do sensor. Coloque-o na posição 300 mm da régua.

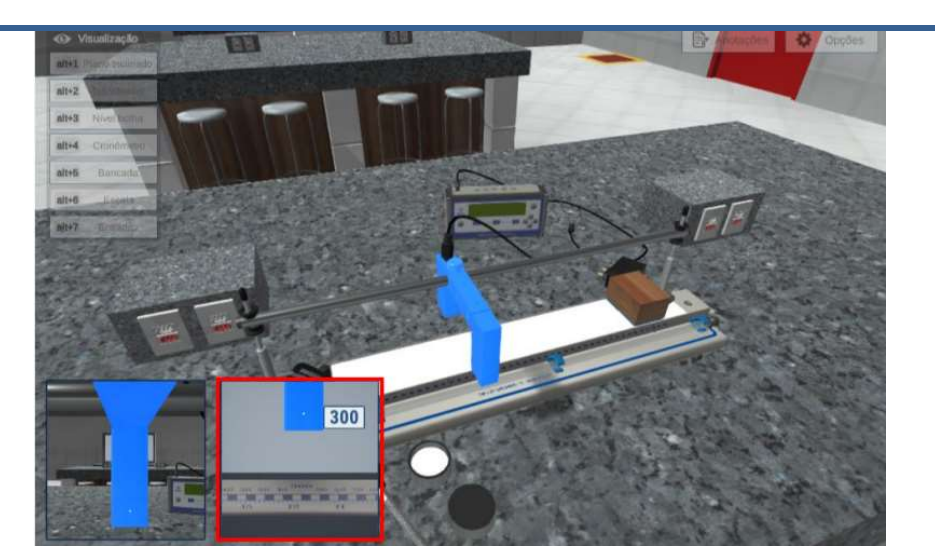

- 5. Agora, regule a inclinação da rampa, utilizando o fuso elevador. É possível posicionar o fuso elevador para grandes inclinações (próximo ao transferidor) ou pequenas (próximo ao bloco de madeira). Nesse experimento, deve-se posicionar o fuso para grandes inclinações. Gire o fuso elevador, clicando com o botão direito do mouse sobre fuso e selecionando a opção "Girar fuso" e, em seguida, Altere o ângulo de inclinação do plano para 20°, utilizando as setas "Subir" e "Descer" para aumentar e diminuir o ângulo.
- 6. Para ligar o multicronômetro, acesse a câmera "Cronômetro". Coloque a fonte de alimentação na tomada, clicando sobre ela e arrastando até a posição desejada. Conecte o cabo do sensor na porta S0 do cronômetro, clicando sobre ele e arrastando até a posição desejada.

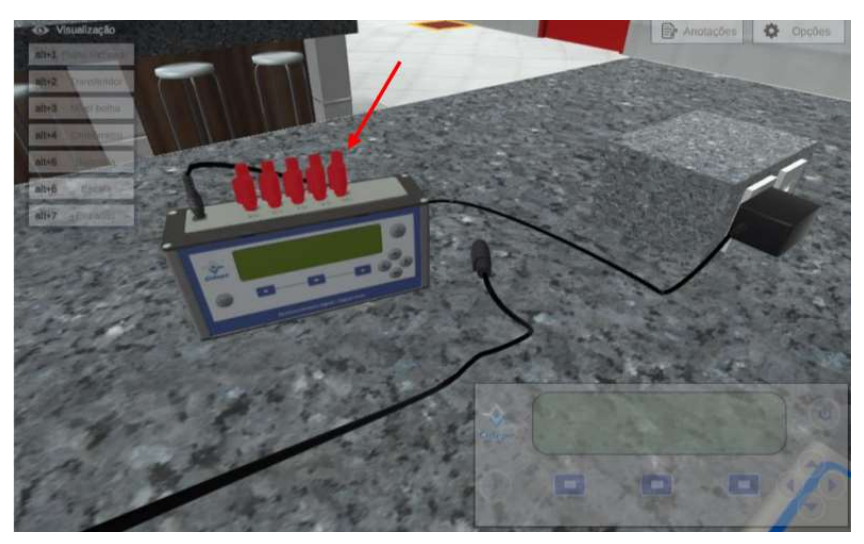

7. Ligue o cronômetro, clicando no botão "Power". Selecione o idioma, clicando no botão azul da esquerda, como indicado abaixo.

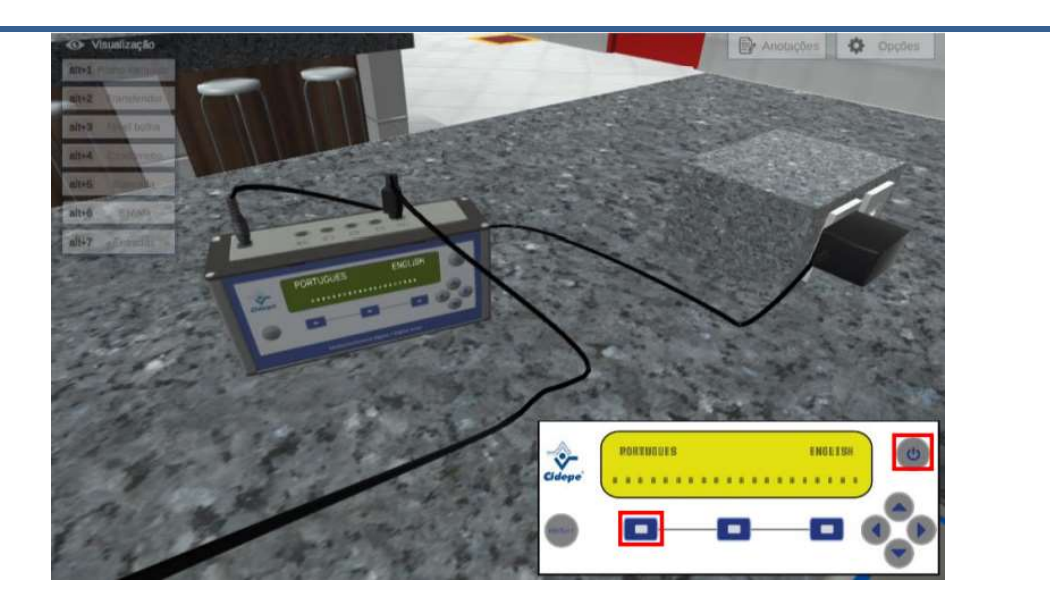

8. Selecione a função "F2 VM 1 SENSOR", utilizando o botão azul da direita para procurar a função e o botão central para selecionar.

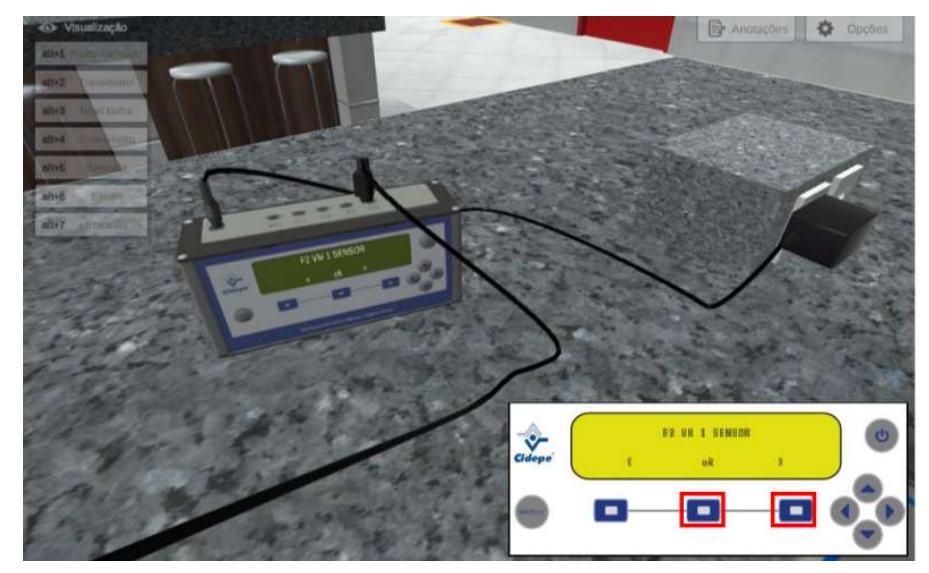

9. Insira a largura do corpo de prova. Para isso, clique sobre o botão azul da direita. Ajuste o valor para 50 mm, que corresponde ao diâmetro externo, tanto do cilindro oco, quanto do cilindro maciço. Para isso, utilize as setas esquerda/direita para alterar a casa decimal e as setas cima/baixo para alterar o valor. Em seguida, confirme o valor, clicando sobre o botão azul da direita.

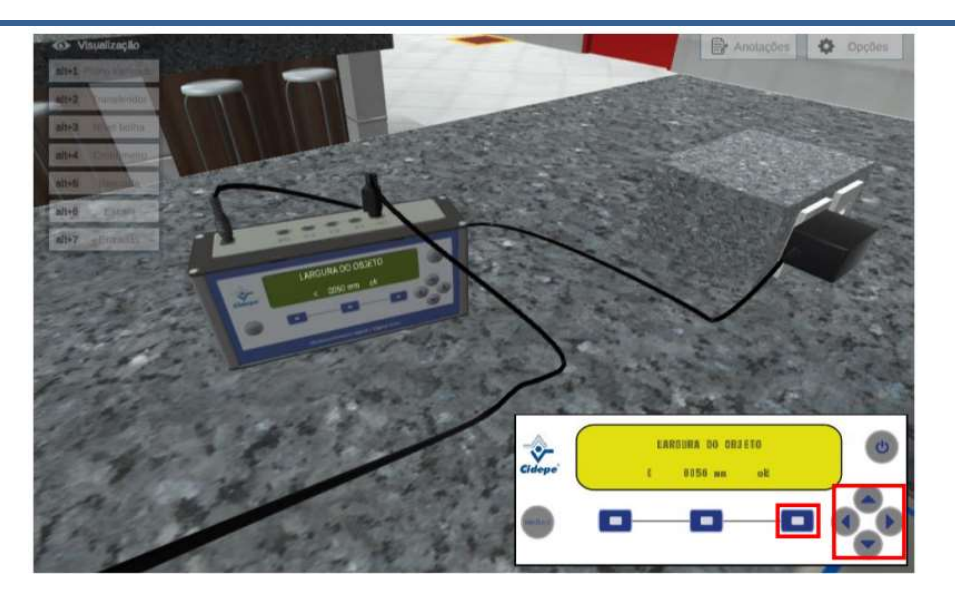

- 10. A partir de agora o experimento está pronto para começar. Retorne à câmera "Plano Inclinado" e posicione o corpo de prova oco no plano inclinado. Para isso, clique sobre ele e arraste até a posição desejada. Verifique o resultado da velocidade linear medida no display do multicronômetro, clicando sobre o botão azul da esquerda e, logo após, clicando sobre a seta da direita.
- 11. Realize o experimento três vezes para cada objeto, de modo a coletar os seguintes dados:

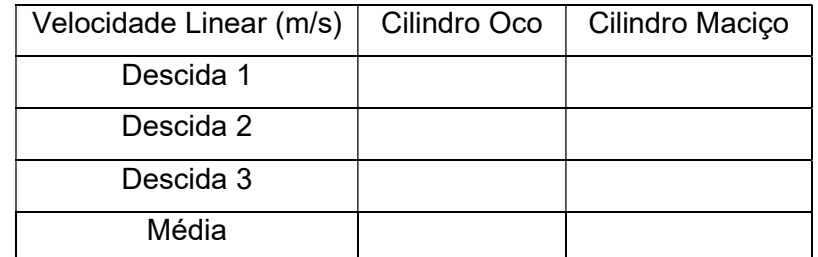

12. Posicionando a seta do mouse sobre os objetos, é possível o coletar os dados conforme a tabela abaixo:

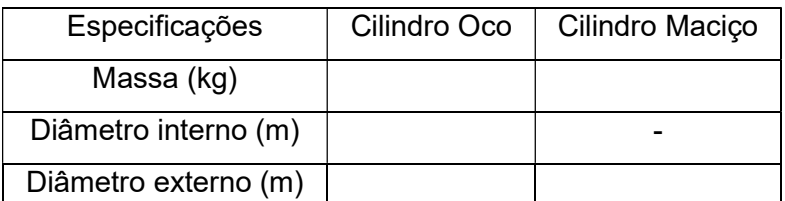

13. Sabendo que o corpo foi solto da posição inicial 60 mm, e utilizando as equações que você estudou no livro de Física Geral e Experimental: Energia, preencha uma tabela como a que se segue:

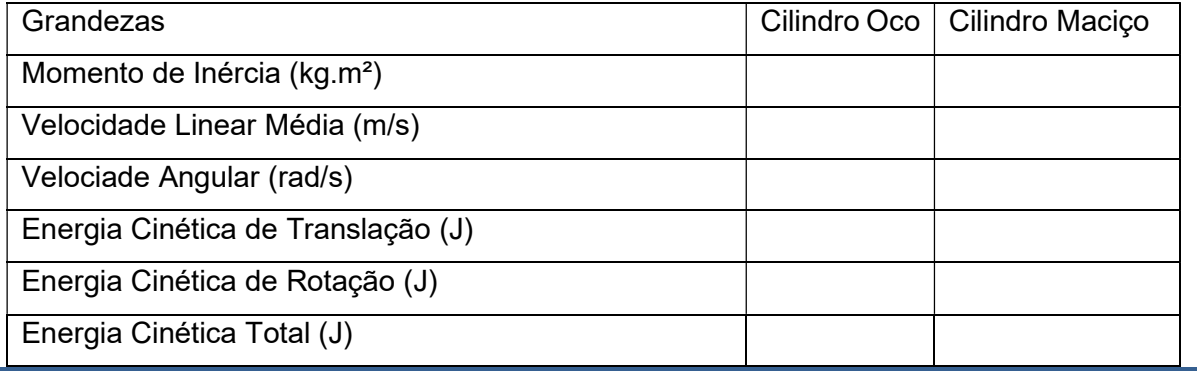

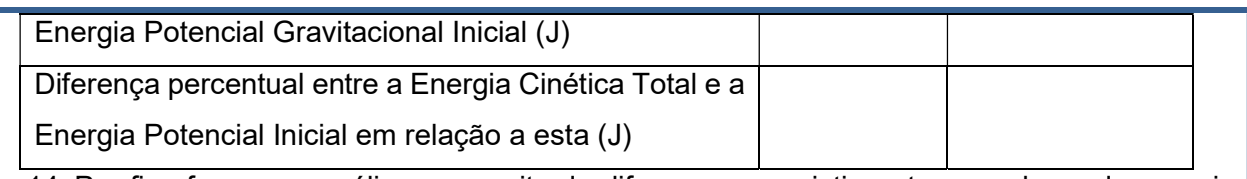

14. Por fim, faça uma análise a respeito da diferença, se existir, entre os valores da energia potencial inicial e a energia cinética total no momento em que os objetos passam pelo senso. Se houver, explique porque existe essa diferença.

### Checklist:

- 1. Acesse a plataforma online da ALGETEC.
- 2. Acesse o Experimento Virtual "Princípio da Conservação da Energia".
- 3. Posicione o nível sobre o plano inclinado e nivele a base.
- 4. Ajuste o sensor para a posição 300 mm na régua.
- 5. Regule a inclinação da rampa para 20º.
- 6. Conecte a fonte de energia do multicronômetro na tomada.
- 7. Conecte o cabo do sensor na porta S0 do multicronômetro.
- 8. Ligue o multicronômetro.
- 9. Escolha o idioma do multicronômetro.
- 10. Selecione a função "F2 VM 1 SENSOR".
- 11. Insira a largura do corpo de prova, que será de 50 mm.
- 12. Posicione o cilindro oco próximo ao bloco de madeira e solte o botão do mouse.
- 13. Verifique o valor da velocidade linear e anote na tabela.
- 14. Repita os passos 12 e 13 mais duas vezes.
- 15. Repita o experimento com o cilindro maciço.
- 16. Posicione o mouse sobre os objetos para coletar os dados de dimensão e massa.
- 17. Preencha a tabela com as grandezas solicitadas através dos cálculos com os dados medidos.
- 18. Compare os valores da Energia Potencial Gravitacional Inicial e da Energia Cinética Total.

### Resultados da aula prática: Aluno, você deverá entregar:

Um arquivo contendo as três tabelas mostradas na seção "Procedimentos" e um pequeno texto fazendo uma análise da possível diferença entre a Energia Potencial Inicial de cada objeto com a Energia Cinética Total calculada no momento em que os objetos passam pelo sensor.

### Referências:

- FRÓES, André Luís Delvas. Física geral e experimental: energia. Londrina: Editora e Distribuidora Educacional S.A., 2016.
- Virtuaslab. Roteiro. Virtuaslab, 2022. Disponível em: https://www.virtuaslab.net/ualabs/ualab/12/62d5a9f483844.html. Acesso em: 18 de jul. 2022.

### Disciplina: Física Geral e Experiemental: Energia

Clique aqui e veja orientações e exemplos de roteiro de aula prática.

### ROTEIRO DE AULA PRÁTICA 2

Unidade: 2

Aula (White Label)/Seção (KLS): 3

### **SOFTWARE**

☐Software / X Acesso on-line

X Pago / ☐ Não Pago

### Infraestrutura:

Computador (exclusivamente) com acesso à internet, e com o mínimo de 4 GB de Memória RAM.

### Descrição do software:

O ALGETEC Laboratórios Virtuais é uma ferramenta online que simula situações reais de laboratórios nas áreas de engenharia e saúde e seguem com alto grau de fidelização os experimentos realizados nos equipamentos físicos da ALGETEC.

### ATIVIDADE PRÁTICA 2

#### Atividade proposta:

Olá, caro aluno! Nesta atividade você irá operar os equipamentos do Laboratório Virtual para investigar as condições de equilíbrio de um corpo rígido. Para fazer isso você precisará operar uma balança de prato com um contrapeso móvel para obter dados de distância ao eixo de aplicação de forças, para ser capaz de calcular a massa dos objetos usados para causar uma força de rotação na balança.

#### Objetivos:

Neste experimento, o objetivo consiste em aplicar e testar seus conhecimentos acerca de momento de uma força e equiliíbrio de rotação para encontrar o valor da massa de 4 diferentes corpos de prova.

### Procedimentos para a realização da atividade:

Para realizar este experimento, siga os passos indicados abaixo:

- 1. Você deverá acessar o link do simulador, via AVA, sem necessidade de login e senha da plataforma do simulador. O experimento que será executado é descrito por "Estática – Balança de Prato".
- 2. Clicando no link, abrirá uma página em que você verá o menu abaixo. Clique na opção "Experimento", indicado na cor verde na figura abaixo, e acesse o laboratório virtual. É importante notar que em seu primeiro acesso ao laboratório virtual o software pode

demorar um pouco para carregar; mas não se assuste, é normal. Nos próximos acessos o carregamento será mais rápido. Caso tenha curiosidade, os outros itens do Menu podem ser de boa ajuda. Mas atenção! Não siga o roteiro de acordo com o documento "roteiro.pdf" disponibilizado nesta página. Tal arquivo pode ser uma fonte interessante para leitura complementar e detalhamento, mas o procedimento que você deve adotar deve ser exatamente como o descrito aqui em nosso Roteiro de Aula Prática.

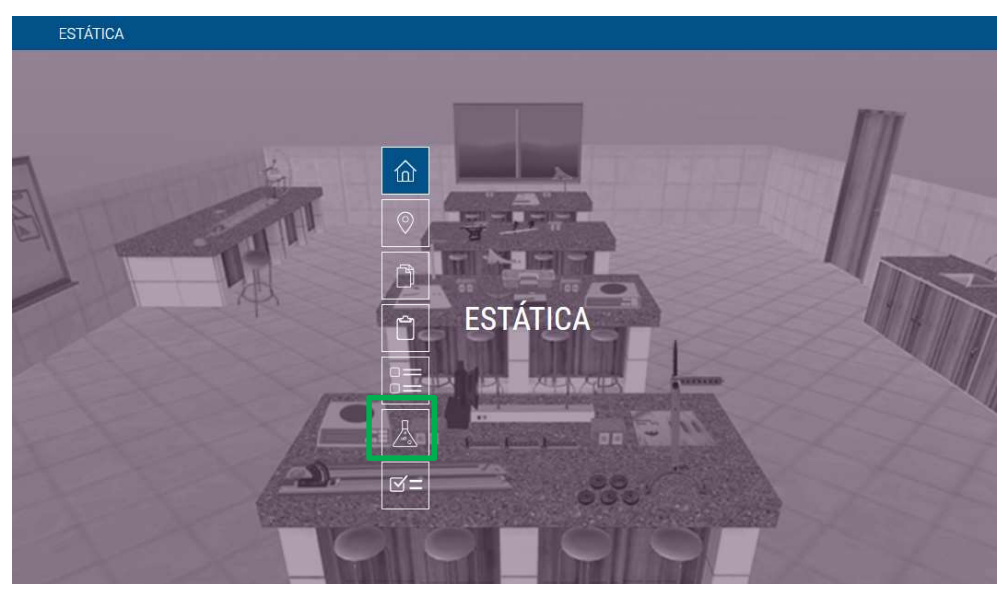

3. Para iniciar, posicione o mouse sobre o prato para observar algumas informações que aparecerão em uma caixa de informações, como na figura baixo. Anote a massa do prato.

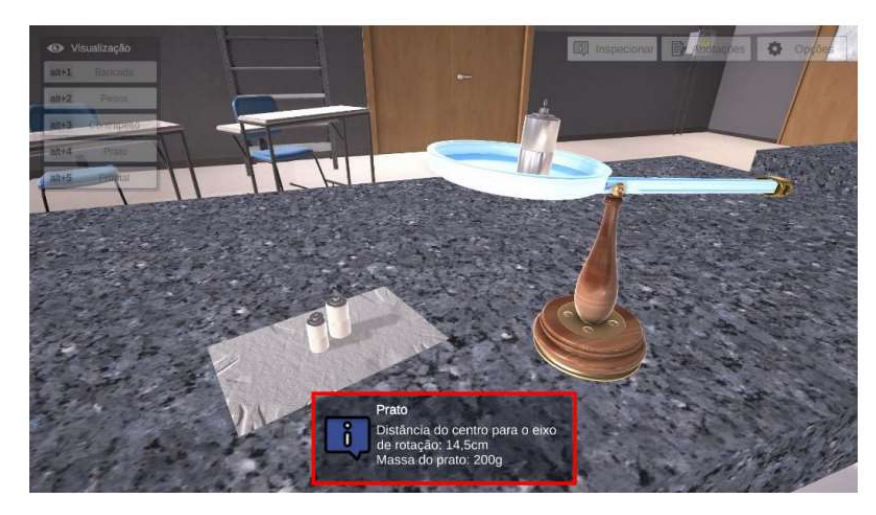

- 4. Faça o mesmo para o contrapeso.
- 5. Em seguida, acesse a câmera "Pesos", clicando com o botão esquerdo do mouse sobre o menu superior esquerdo. Posicione um peso na balança, clicando com o botão esquerdo do mouse sobre o peso escolhido. Inicie o experimento utilizando o maior peso. Observe que, ao posicionar o peso no prato, foi adicionado um desequilíbrio no sistema.
- 6. Então, acesse a opção de câmera "Contrapeso", clicando com o botão esquerdo do mouse sobre o menu superior esquerdo.

7. Para que a balança entre equilíbrio, você deverá ajustar o contrapeso, deslocando-o ao longo da haste até que o prato fique centralizado. Faça isso pressionando o botão esquerdo do mouse sobre o mesmo, conforme destacado pela seta vermelha na imagem abaixo, e arrastando-o até que a balança retorne ao equilíbrio. Observe que, após clicar no contrapeso, na parte inferior esquerda da tela será exibida a vista ortogonal, onde é possível verificar a posição no contrapeso na haste.

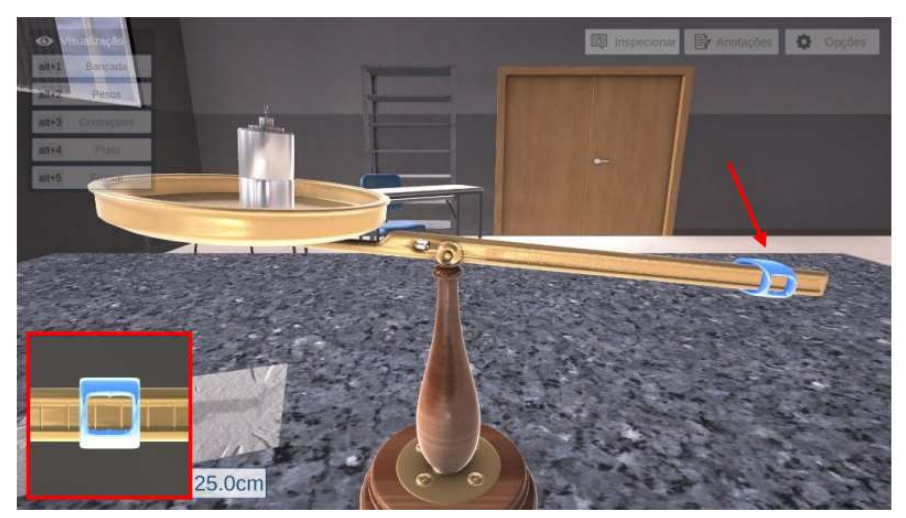

- 8. Acesse a câmera "Frontal" para retornar a tela inicial do experimento. Para facilitar a visualização dos valores de distância referentes ao posicionamento do peso no prato e do contrapeso, clique com o botão esquerdo do mouse sobre a opção "Inspecionar" em destaque.
- 9. Obtenha as distâncias do peso e contrapeso ao pivô da balança (eixo de rotação) e anote os valores.
- 10. Repita os procedimentos anteriores para cada um dos outros três corpos de prova separadamente.
- 11. Por fim, utilizando a equação de equilíbrio de momentos, calcule a massa de cada corpo de prova.

#### Checklist:

- 1. Acesse a plataforma online da ALGETEC.
- 2. Acesse o Experimento Virtual "Estática Balança de Prato".
- 3. Anote a massa do prato.
- 4. Anote a massa o contrapeso.
- 5. Posicione um corpo de prova sobre o prato da balança.
- 6. Ajuste o contrapeso até obter o equilíbrio.
- 7. Anote as distâncias do peso e do contrapeso até o pivô da balança.
- 8. Repita os procedimentos para os outros três corpos de prova.
- 9. Calcule a massa de cada corpo de prova utilizando a condição de equilíbrio de momentos.

### Resultados da aula prática: Aluno, você deverá entregar:

Um arquivo contendo: os valores de distância do contrapeso obtidas para a que condição de equilíbrio fosse satisfeita em cada um dos casos testados; os cálculos da massa de cada corpo de prova testado.

### Referências:

- FRÓES, André Luís Delvas. Física geral e experimental: energia. Londrina: Editora e Distribuidora Educacional S.A., 2016.
- Virtuaslab. Roteiro. Virtuaslab, 2022. Disponível em: https://www.virtuaslab.net/ualabs/ualab/23/62d6089155303.html. Acesso em: 18 de jul. 2022.

### Disciplina: Física Geral e Experiemental: Energia

Clique aqui e veja orientações e exemplos de roteiro de aula prática.

### ROTEIRO DE AULA PRÁTICA 3

Unidade: 3 Aula (White Label)/Seção (KLS): 3

### **SOFTWARE**

☐Software / X Acesso on-line

X Pago / ☐ Não Pago

### Infraestrutura:

Computador (exclusivamente) com acesso à internet, e com o mínimo de 4 GB de memória RAM.

### Descrição do software:

O ALGETEC Laboratórios Virtuais é uma ferramenta online que simula situações reais de laboratórios nas áreas de engenharia e saúde e seguem com alto grau de fidelização os experimentos realizados nos equipamentos físicos da ALGETEC.

### ATIVIDADE PRÁTICA 3

### Atividade proposta:

Olá, caro aluno! Nesta atividade você irá operar os equipamentos do Laboratório Virtual para investigar o princípio de Arquimedes na prática. Para fazer isso você precisará operar um dinamômetro para verificar a quais forças estão submetidas um cilindro maciço sob diferentes circunstâncias. Com os dados de força obtidos será possível calcular a força de empuxo e o volume do cilindro.

### Objetivos:

Verificar na prática a validade de uma hipótese científica – o princípio de Arquimedes. Calcular uma característica específica de um material: o volume.

### Procedimentos para a realização da atividade:

Para realizar este experimento, siga os passos indicados abaixo:

- 1. Você deverá acessar o link do simulador, via AVA, sem necessidade de login e senha da plataforma do simulador. O experimento que será executado é descrito por "Hidrostática".
- 2. Clicando no link, abrirá uma página em que você verá o menu abaixo. Clique na opção "Experimento", indicado na cor verde na figura abaixo, e acesse o laboratório virtual. É importante notar que em seu primeiro acesso ao laboratório virtual o software pode demorar um pouco para carregar; mas não se assuste, é normal. Nos próximos acessos o carregamento será mais rápido. Caso tenha curiosidade, os outros itens do Menu podem ser de boa ajuda. Mas atenção! Não siga o roteiro de acordo com o documento "roteiro.pdf" disponibilizado nesta página. Tal arquivo pode ser uma fonte interessante para leitura complementar e detalhamento, mas o procedimento que você deve adotar deve ser exatamente como o descrito aqui em nosso Roteiro de Aula Prática.

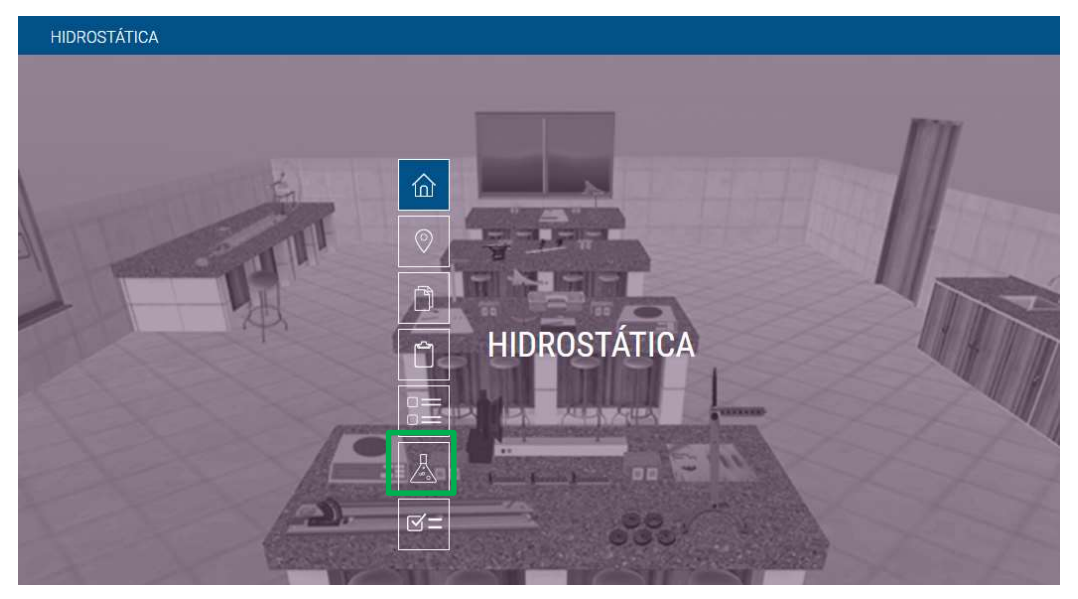

- 3. Inicialmente, coloque o cilindro de Arquimedes na mesa. Para isso, acesse a câmera "Dinamômetro" e, em seguida, clique sobre o cilindro com o botão direito do mouse e selecione a opção "Colocar na mesa".
- 4. Calibre o dinamômetro, clicando sobre ele com o botão direito do mouse e selecionando "Calibrar dinamômetro". Observe que o dinamômetro ficará agora na posição zero.
- 5. Posicione o cilindro embaixo do recipiente transparente. Para isso, altere o modo de visualização para "Bancada", clique sobre o cilindro com o botão direito do mouse e selecione a opção "Colocar embaixo do recipiente". Verifique o peso do cilindro através da escala do dinamômetro e anote o valor.

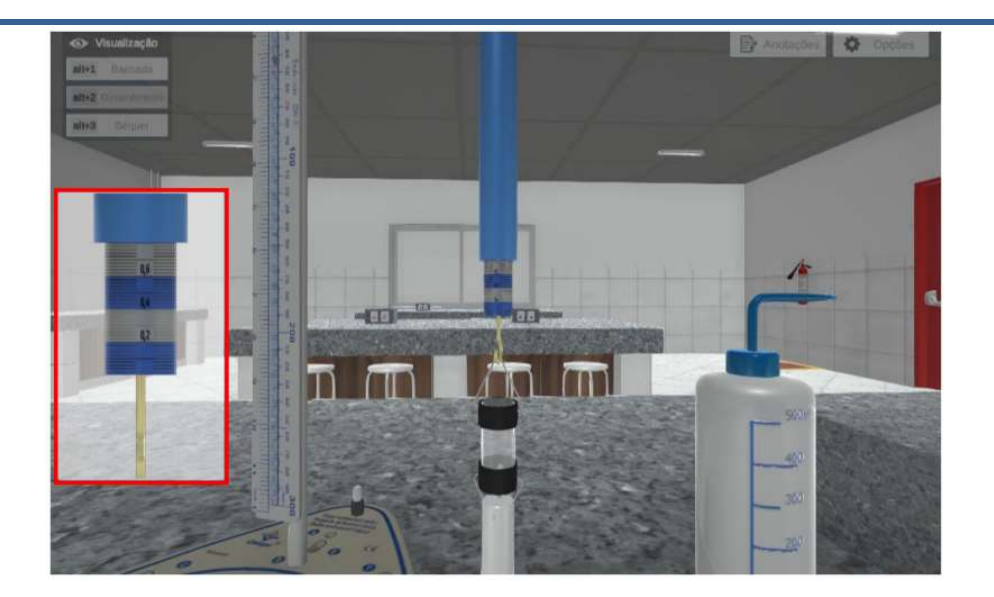

- 6. Em seguida, para que seja possível posicionar o béquer embaixo do dinamômetro, é necessário levantar o dinamômetro antes. Para isso, clique com o botão direito sobre o instrumento e selecione "Levantar dinamômetro". Então, posicione o béquer embaixo do dinamômetro, clicando com o botão direito do mouse sobre ele e selecionando a opção "Colocar embaixo do dinamômetro".
- 7. Retorne o dinamômetro para a posição inicial e perceba que o cilindro agora está imerso na água. Verifique o valor indicado na escala do dinamômetro e anote-o.
- 8. Com o valor obtido, calcule o Empuxo sofrido pelo cilindro.
- 9. Uma vez que você tenha calculado o valor do empuxo, utilize a equação do Princípio de Arquimedes para calcular o volume do cilindro.
- 10. Compare o valor encontrado com o valor fornecido ao posicionar a seta do mouse sobre o cilindro. Faça uma pequena explicação do porquê de esta técnica ser preferível na determinação do volume de um objeto em detrimento do uso simples da régua.
- 11. Com o auxílio da pisseta, preencha totalmente o recipiente transparente com água. Para isso, clique com o botão direito do mouse sobre a pisseta e selecione a opção "Encher cilindro". Para despejar a água, basta clicar sobre a pisseta com o botão esquerdo do mouse e mantê-lo pressionado até que encha o recipiente por completo.

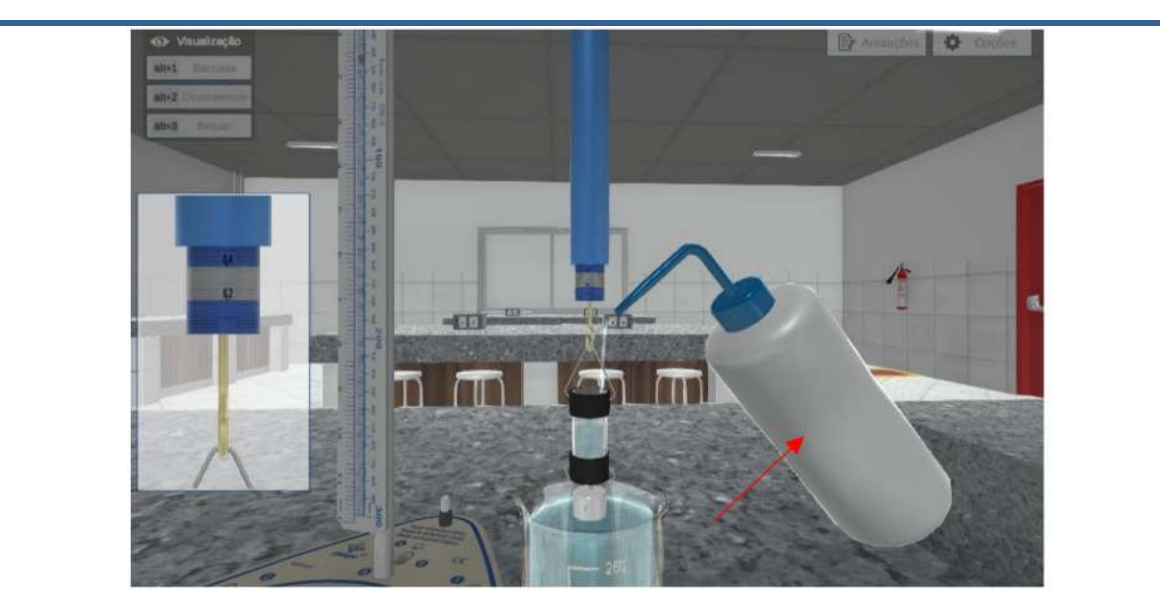

12. Verifique o novo valor indicado na escala do dinamômetro e, mais uma vez, anote-o.

13. Explique porque o dinamômetro marca este novo valor.

### Checklist:

- 1. Acesse a plataforma online da ALGETEC.
- 2. Acesse o Experimento Virtual "Hidrostática".
- 3. Coloque o cilindro sobre a mesa.
- 4. Calibre o dinamômetro.
- 5. Posicione o cilindro embaixo do recipiente transparente e anote o valor mostrado pelo dinamômetro.
- 6. Levante o dinamômetro.
- 7. Posicione o béquer embaixo do dinamômetro.
- 8. Baixe novamente o dinamômetro e anote o novo valor mostrado por ele.
- 9. Calcule o Empuxo atuando sobre o cilindro.
- 10. Calcule o volume do cilindro e compare com o valor dado.
- 11. Explique a utilidade da técnica na determinação do volume de um objeto.
- 12. Utilize a pisseta para encher de água o recipiente transparente acima do cilindro, e anote o novo valor de força indicado pelo dinamômetro.
- 13. Explique o porque do novo valor.

Resultados da aula prática: Aluno, você deverá entregar:

Um arquivo contendo os valores de força marcados pelo dinamômetro em cada etapa do experimento – portanto serão três valores –, os cálculo do empuxo sofrido pelo cilindro na etapa 8 do procedimento, o cálculo do volume do cilindro, a discussão da utilidade da técnica de medida do volume e a explicação do valor de força mostrado pelo dinamômetro na etapa final do experimento, na qual a água é adicionada ao recipiente transparente.

### Referências:

● FRÓES, André Luís Delvas. Física geral e experimental: energia. Londrina: Editora e

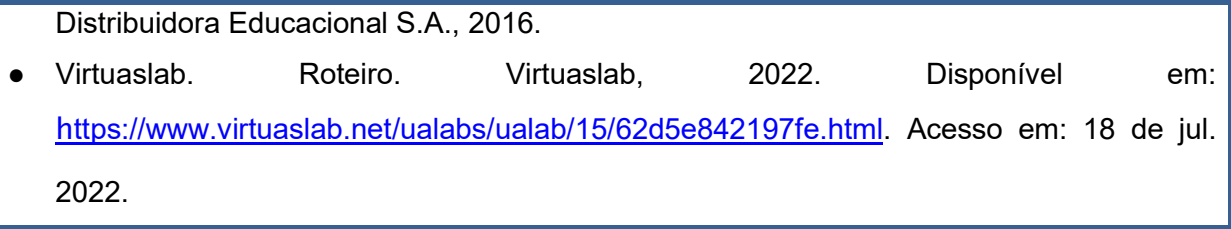

### Disciplina: Física Geral e Experiemental: Energia

Clique aqui e veja orientações e exemplos de roteiro de aula prática.

### ROTEIRO DE AULA PRÁTICA 4

Unidade: 4

Aula (White Label)/Seção (KLS): 2

### **SOFTWARE**

☐Software / ☒ Acesso on-line

☒Pago / ☐ Não Pago

### Infraestrutura:

Computador (exclusivamente) com acesso à internet, e com o mínimo de 4 GB de Memória RAM.

### Descrição do software:

O ALGETEC Laboratórios Virtuais é uma ferramenta online que simula situações reais de laboratórios nas áreas de engenharia e saúde e seguem com alto grau de fidelização os experimentos realizados nos equipamentos físicos da ALGETEC.

### ATIVIDADE PRÁTICA 4

### Atividade proposta:

Olá caro aluno! Nesta atividade você irá operar os equipamentos do Laboratório Virtual para investigar como se comportam três materiais diferentes quando submetidos a uma mudança de temperatura. Para fazer isso, você precisará operar um termômetro digital, monitorando a temperatura de corpos de prova utilizados, um bico de Bunsen que servirá como fonte de calor para aquecer um recipiente contendo água, e um relógio comparador para medir as variações de comprimento dos corpos de prova estudados. Com os dados obtidos será possível caracterizar os materiais disponíveis calculando seu coeficiente de dilatação linear.

### Objetivos:

Avaliar o comportamento dos materiais com a variação de temperatura.

Obter os valores dos coeficientes de dilatação linear de cada um dos três materiais disponíveis:

cobre, latão e aço; e compará-los com os valores já disponíveis na literatura.

### Procedimentos para a realização da atividade:

Para realizar este experimento, siga os passos indicados abaixo:

- 1. Você deverá acessar o link do simulador, via AVA, sem necessidade de login e senha da plataforma do simulador. O experimento que será executado é descrito por "Dilatômetro".
- 2. Clicando no link, abrirá uma página em que você verá o menu abaixo. Clique na opção "Experimento", indicado na cor verde na figura abaixo, e acesse o laboratório virtual. É importante notar que em seu primeiro acesso ao laboratório virtual o software pode demorar um pouco para carregar; mas não se assuste, é normal. Nos próximos acessos o carregamento será mais rápido. Caso tenha curiosidade, os outros itens do Menu podem ser de boa ajuda. Mas atenção! Não siga o roteiro de acordo com o documento "roteiro.pdf" disponibilizado nesta página. O procedimento que você deve adotar deve ser exatamente como o descrito aqui em nosso Roteiro de Aula Prática.

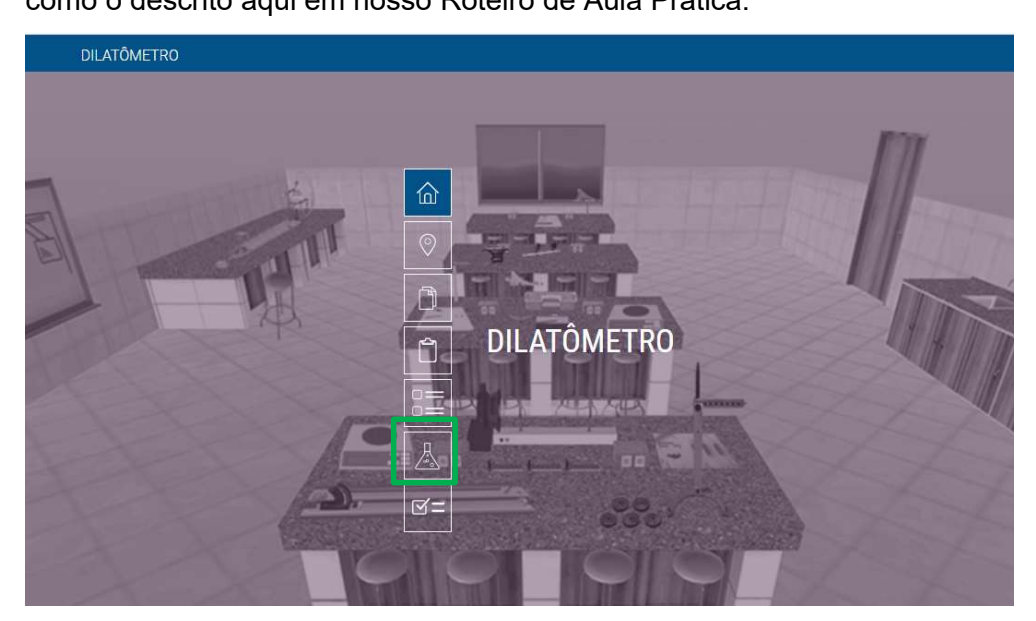

3. Para dar início ao experimento, selecione o corpo de prova de cobre com 500 mm de comprimento. Para isso, acesse a câmera "Corpos de prova" e identifique qual é o corpo de prova correto, passando o mouse sobre eles e lendo as suas especificações. Meça a sua temperatura inicial, clicando com o botão direito do mouse sobre o corpo de prova e selecionando a opção "Medir temperatura". Perceba que o display do termômetro aparecerá no canto inferior esquerdo da tela, indicando a temperatura. Anote a temperatura indicada.

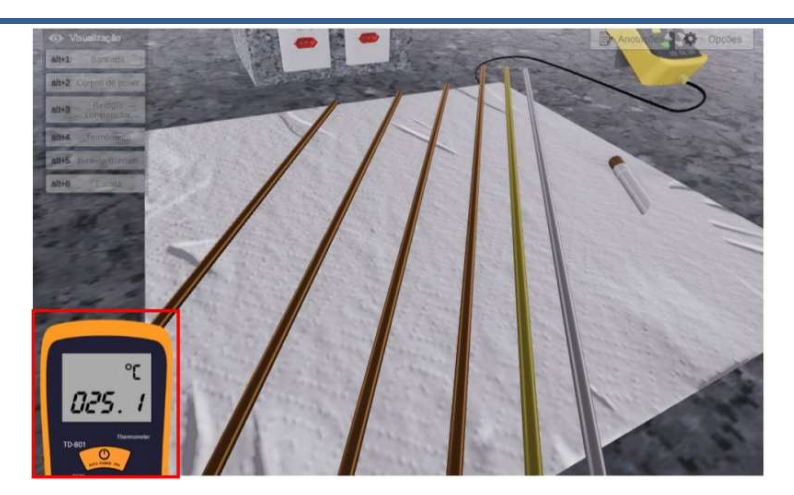

- 4. Em seguida, mova o corpo de prova para a base, clicando sobre o mesmo com o botão direito do mouse e selecionando a opção "Mover para a base".
- 5. Depois, acesse a câmera "Relógio comparador" e, em seguida, clique e arraste o batente até a posição zero da escala, como mostrado na figura abaixo. Após posicionar o batente, trave-o, clicando com o botão direito do mouse sobre ele e selecionando a opção "Travar batente".

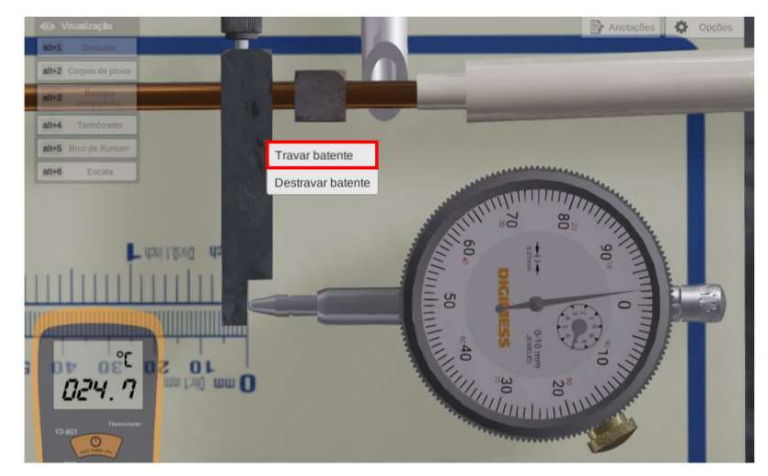

6. Zere o relógio comparador, clicando e arrastando o mouse para girar a sua coroa até que o seu ponteiro esteja alinhado com o zero, como na figura que se segue.

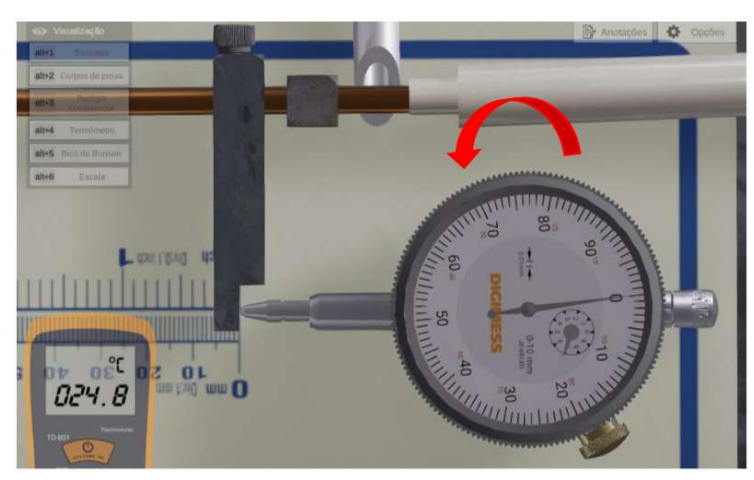

7. Agora, ligue o sistema de aquecimento. Para isso, acesse a câmera "Bico de Bunsen" e clique sobre ele com o botão direito do mouse, selecionando a opção "Ligar chama".

Observe pelo termômetro que a temperatura começa a aumentar. Perceba que surgirá, no canto superior direito da tela, uma janela onde é possível acelerar a taxa de aquecimento.

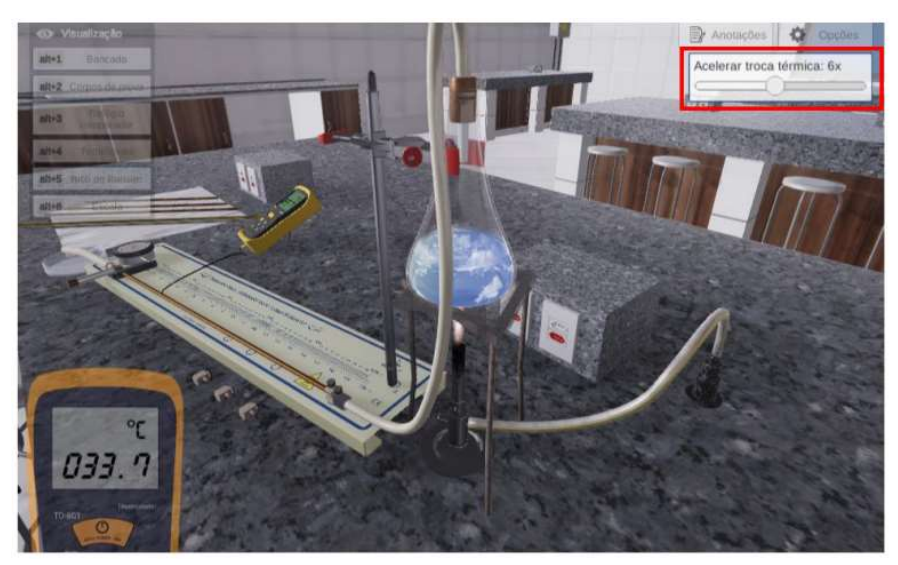

- 8. Acompanhe a dilatação do corpo de prova pelo relógio comparador, verificando o seu valor após a estabilização da temperatura. Anote o valor da variação de comprimento encontrada.
- 9. Feito isso, desligue a chama, clicando com o botão direito do mouse sobre o bico de Bunsen e selecionando a opção "Desligar chama". Retorne o corpo de prova para a mesa, clicando com o botão direito do mouse sobre o mesmo e selecionando a opção "Mover para a mesa".
- 10. Repita os passos anteriores para ensaiar os corpos de prova de latão e aço, ambos com 500 mm de comprimento.
- 11. Anote os dados em uma tabela semelhante a esta:

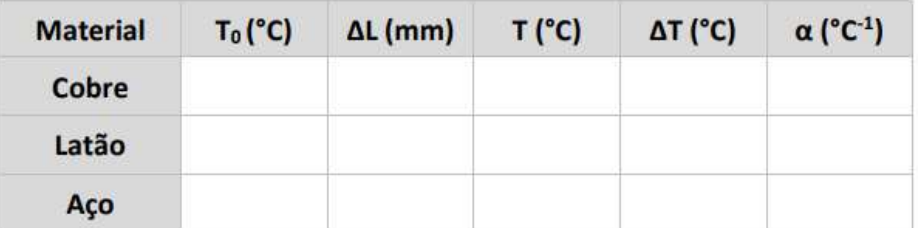

- 12. Com todos os dados em mãos, é hora de calcular o coeficiente de dilatação linear, α, de cada um dos materiais.
- 13. Ao final, pesquise os valores já conhecidos na literatura para cada um dos materiais testados por você, e compare os seus valores.

### Checklist:

- 1. Acessar a plataforma online da ALGETEC.
- 2. Acessar o Experimento Virtual "Dilatômetro".
- 3. Selecionar o corpo de prova de cobre com 500 mm de comprimento.
- 4. Medir sua temperatura inicial e anotar.
- 5. Mover o corpo de prova para a base.
- 6. Arrastar o batente até a posição zero da escala.
- 7. Travar o batente.
- 8. Zerar o relógio comparador.
- 9. Ligar o sistema de aquecimento, isto é, a chama do bico de Bunsen.
- 10. Aguardar até que a temperatura final de aquecimento se estabilize.
- 11. Anotar a temperatura final.
- 12. Anotar a variação de comprimento do corpo de prova mostrada no relógio comparador.
- 13. Desligar a chama e mover o corpo de prova para a mesa.
- 14. Repetir os passos anteriores com os cilindros de latão e aço.
- 15. Construir uma tabela contendo todos os dados obtidos.
- 16. Calcular o coeficiente de dilatação linear de cada material.
- 17. Validar o resultado do cálculo comparando os valores obtidos com os valores encontrados na literatura.

Resultado: Aluno, você deverá entregar:

Um arquivo contendo: uma tabela com todos os valores medidos, e com os valores calculados

para os coeficientes de dilatação linear; os valores estabelecidos na literatura para cada

material; uma discussão a respeito das eventuais diferenças de valor encontradas.

### Referências:

- FRÓES, André Luís Delvas. Física geral e experimental: energia. Londrina: Editora e Distribuidora Educacional S.A., 2016.
- Virtuaslab. Roteiro. Virtuaslab, 2022. Disponível em: https://www.virtuaslab.net/ualabs/ualab/16/62cd97c685fb0.html. Acesso em: 12 de jul. 2022.